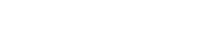

Sample 2-D Oval

The sample 2-D oval tools enabled the drawing of an oval on the displayed image to define a region for sampling. To define an oval region left click on the image and then drag the cursor until the desired size and shape oval has been define. The following sampling options are available:

Sample Options: Provides users with access to the following 2-D oval sampling options:

- · Name: Allows users to assign a name to the selected oval when reported to the log file.
- · Persistent: Prevents previously defined ovals for being cleared from the image.
- · Clear: Clears all ovals from the image.

**Stats to View:** The stats to view area allows users to enable and disable measurements and information reported to the stats log.

- **General:** Allows users to report general image data parameters in the stats log file. See General under Sample Point(s) > Stats to View for a full description of available options.
- **DICOM Info:** Allows users to report DICOM tag information if the data is in the DICOM format. See DICOM Info under Sample Point(s) > Stats to View above for a full description of available options.
- **Size Intensity:** Allows users to report an array of size intensity information and measurements. Refer to the size Intensity description for Sample 2-D Rectangle for a description of all available options.
- **Sample Range:** Allows users to sample voxels within the defined region based on a minimum and maximum intensity range. Refer to the Sample Range description for Sample 2-D Rectangle for a description of all available options.
- **2-D Shape:** Allows users to report 2-D shape measurements for the defined region. Refer to the 2-D Shape description for Sample 2-D Rectangle for a description of all available options.

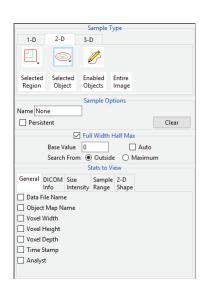

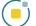

## Making 2D Oval Measurements using Sample 2-D Oval

Download the MRI\_3D\_Head.avw data set from analyzedirect.com/data to follow along.

- Open Input/Output and load MRI\_3D\_Head.avw into Analyze.
   Select MRI\_3D\_Head and open Measure.
- Select File > Load Object Map and load the MRI\_3D\_Head.obj file.
  Select the 2D Sample Type [1] and choose Sample 2-D Oval(s) [2]. In the Stats to View area check all required measurements [3] in the stats review area. Define a oval on the current coronal slice [4].
- Selected measurements will be reported for the region in the stats review area [5]. Click Log Stats to return the stats to a log file that can be saved out of Analyze as a .csv file. Note, to move the oval, place the cursor in the center of the oval. When the cursor updates its shape [6] move the oval up, down, left, or right. The oval can also be rotated using the either of the two larger green control points [7].

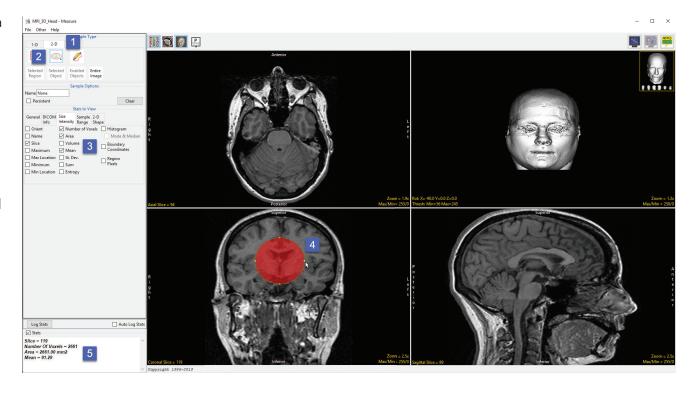

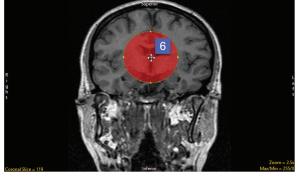

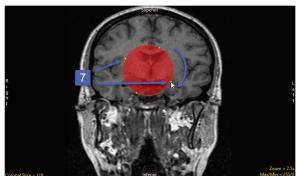